## UCG

### INSTALLATION INSTRUCTIONS

## 2800 and 2810 Mechanical Combination Lock

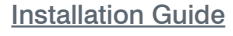

The 2800 and 2810 lock are supplied with a locking nut, cam, cam washer & cam fixing screw (M4).

Step 1 Remove all packaging.

**Step 2** Position the lock on the outside of the door as shown in DIAGRAM 1.

Step 3 Holding the lock in position, fit the locking nut and tighten to 5Nm to secure as shown in DIAGRAM 2.

Step 4 Position the cam onto the rear of the lock as required, fit the cam washer and fixing screw as shown in DIAGRAM 3.

Step 5 Tighten the cam fixing screw using a No.2 Pozidriv to 1.5Nm. Take care not to damage the screw thread when fitting the screw.

**Step 6** Before closing the door, test the lock by selecting the correct User Code and rotating 90°.

**Step 7** Your lock should be ready to use.

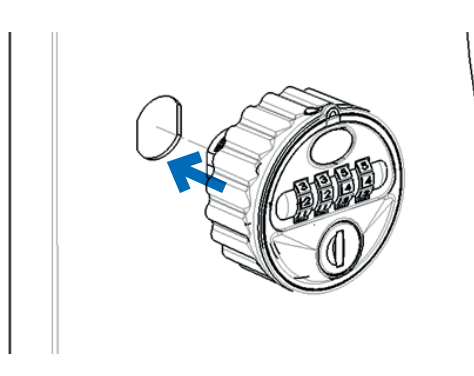

DIAGRAM 1. Position 2800/2810 through door panel as shown.

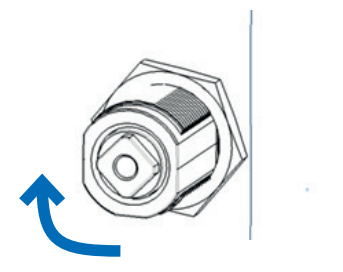

DIAGRAM 2. Fit locking nut & tighten to secure.

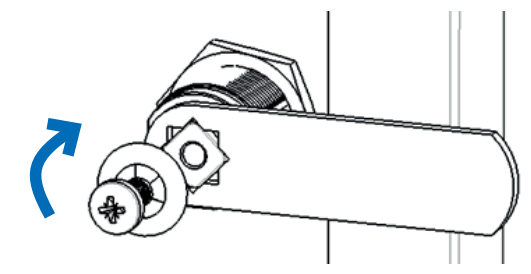

DIAGRAM 3. Fit cam, washer & screw. Tighten with No.2 Pozidriv®

NOTE: User mode MUST be specified on order. Lock cannot be changed between Public and Private Mode.

#### PUBLIC MODE USER INSTRUCTIONS

WITH THE LOCK IN THE "OPEN" POSITION, ROTATE WHEELS TO SELECT A NEW USER CODE (DIAGRAM 4)

TURN THE HANDLE TO THE "CLOSED" POSITION (DIAGRAM 5)

> SCRAMBLE CODE TO SECURE & CHECK TO ENSURE LOCKED

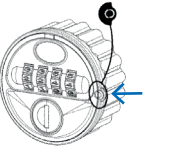

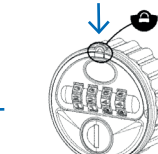

# purelockers.co.uk

## SET A NEW USER CODE SELECT CURRENT USER CODE (DEFAULT 2 2 4 4 ) TURN HANDLE TO ACTIVATE CODE CHANGE BUTTON (SEE DIAGRAM 6) RELEASE CODE CHANGE BUTTON TO SET USER CODE CLOSE DOOR, LOCK & SCRAMBLE CODE OPEN SELECT USER CODE & TURN HANDLE CLOSE TURN HANDLE & SCRAMBLE CODE PRESS & HOLD CODE CHANGE BUTTON THEN ROTATE INDIVIDUAL WHEELS TO SELECT NEW USER CODE (SEE DIAGRAM 7) DIAGRAM 6 DIAGRAM 7 EMERGENCY KEY OVERRIDE & CODE FINDER FUNCTION PRIVATE MODE USER INSTRUCTIONS INSERT MASTER KEY OVERRIDE & TURN 90° CLOCKWISE (SEE DIAGRAM 8) LIGHTLY ROTATE INDIVIDUAL WHEELS (UPWARDS) UNTIL EACH ONE LOCKS INTO POSITION (USER CODE IDENTIFIED) TURN KEY 90° ANTI-CLOCKWISE & REMOVE FROM LOCK

(SEE DIAGRAM 9)

#### REFER TO USER INSTRUCTIONS FOR PROCEDURE TO SET NEW USER CODE

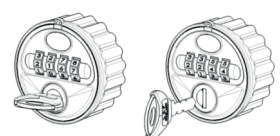

DIAGRAM 8 DIAGRAM 9

DIAGRAM 4 DIAGRAM 5